## Resumen

## José Bernardo Valdés Hernández

Reportes

Se tiene diferentes gráficos como el de pastel o el de columnas, de línea y de solo lectura.

Antes de hacer nuestros gráficos siempre hay que preguntarnos que es lo que queremos mostrar

El gráfico de columnas siempre nos va ser útil a la hora de comparar, también para el graficas con tiempo por ejemplo el año.

El siguiente grafico es el grafico de líneas que nos ayuda a dar el seguimiento a lo largo del tiempo

La grafica de pastel nos sirve para comparar porcentajes

Y el solo vista de datos que nos ayudan a dar un resumen de los datos que tenemos, es un vistazo a con la lupa a los datos que tenemos.

Para crear una vista de solo lectura tenemos que hacer una interface que mostrara los datos , hay dos tipos de filtro , el filtro de los datos (que no son visibles para los usuarios de negocio), se usa para esconder datos que no queremos mostrar.

Y los otros filtros son los llamados filtros de usuario que esos si son visibles para los usuarios de negocio, se modifica que usuarios pueden ver los datos

Para crear un gráfico de columnas tenemos que arrastrar el column chart , seleccionar nuestro data type y de esa manera ver que datos queremos mostrar , existen también diferentes funciones de agregación como el count , sum , max , avrg

Compilar un reporte

Se debe seguir los siguientes pasos:

- Crear la interfaz + los gráficos que quieras poner
- Crear un objeto reporte+ asignar la seguridad en el
- Añadir el nuevo reporte a la pagina del sitio.

Step #10

Se creo el gráfico de columnas

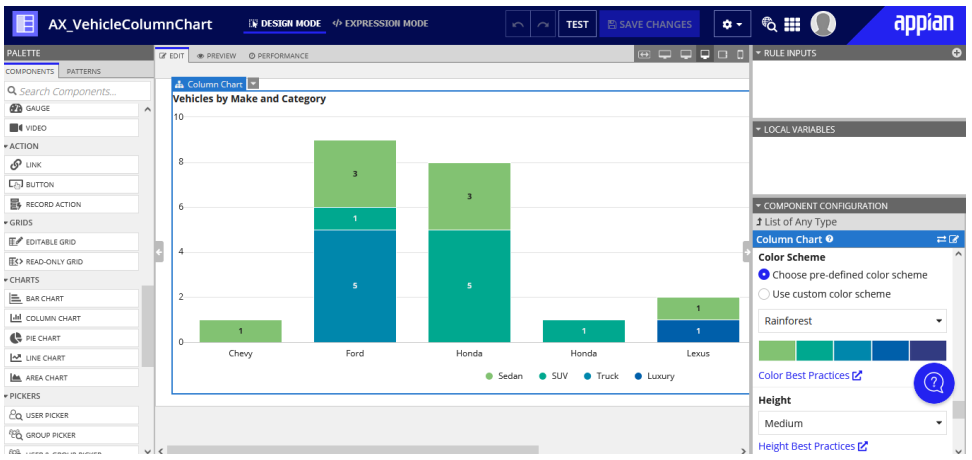

Se hizo lo mismo para la columna de barras y de pastel, al final se juntaron en una sola interfaz

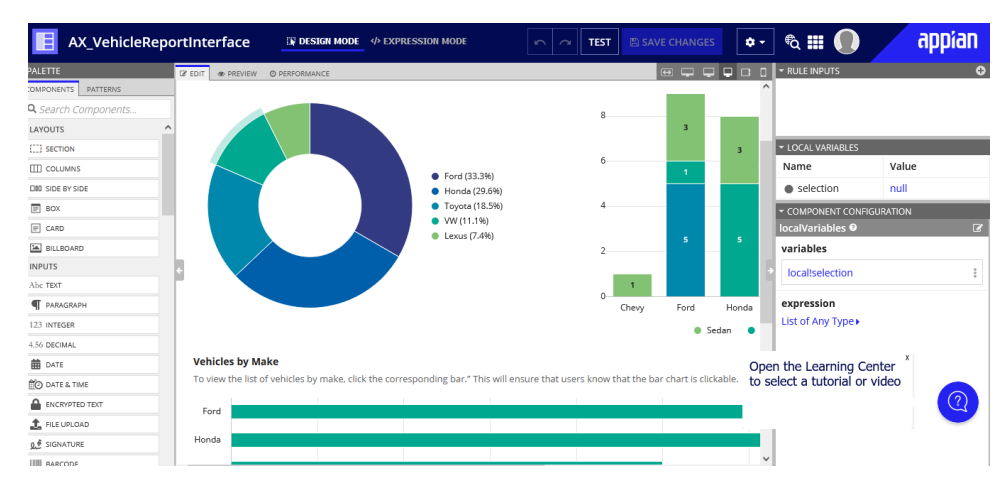

#### Sitios

Es una interfaz personalizada para usuarios que solo cumplen un rol y tienen actividades definidas y enfocada a una sola actividad

Cuando se crea un sitio ya no se empieza con el prefijo ya que esto solo es para desarrolladores y el sitio será para usuarios finales.

Se puede crear el sitio antes que la interfaz o invero.

#### Step #11

Se creo el sitio con cada uno de las interfaces que se realizaron anteriormente.

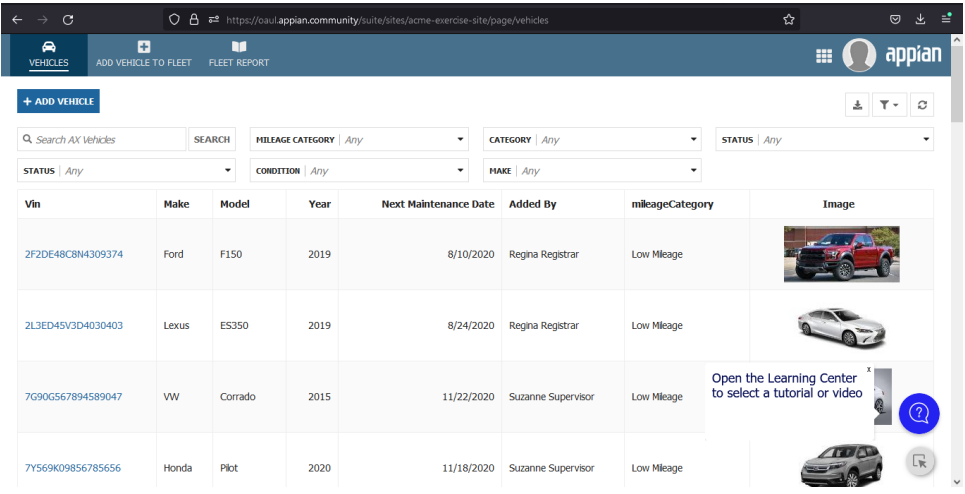

# Step #12

## Se creo el Supervisor Task

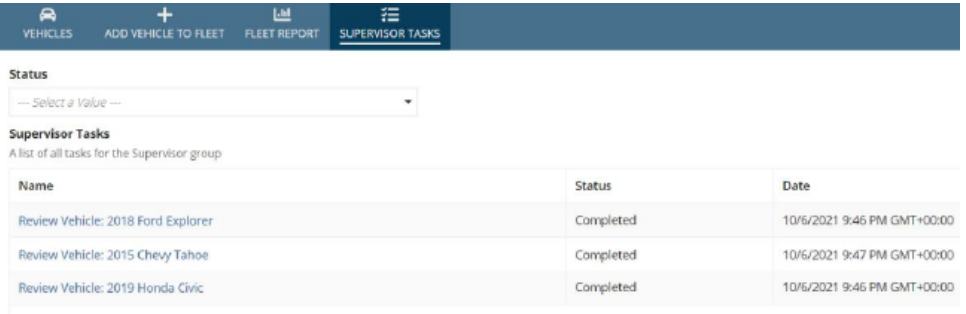